En esta sección se solicita la cantidad de bases de datos con información personal respecto de las cuales el Responsable realiza Tratamiento, que deben inscribirse de manera independiente cada una. Este número se puede modificar posteriormente, en caso de ser necesario. Para iniciar la inscripción, se debe editar el registro correspondiente a cada base de datos ingresando por la opción "Continuar Registro". Una vez finalice el registro de una base de datos, podrá realizar modificaciones o actualizaciones ingresando por la opción "Modificar Datos" que aparecerá en las bases de datos finalizadas y se generará un consecutivo del primer número de radicado, para lo cual debe "Finalizar el Registro de Información" nuevamente. Si desea consultar el registro de la base de datos, puede hacerlo por la opción "Consultar Registro", la cual también aparece una vez se finalice el registro de información, siempre y cuando no se inicie ninguna modificación. [Ayuda](http://rnbd.sic.gov.co/sisiAyuda/index.html#5.3%20Inscribir%20Bases%20de%20Datos)

#### **Cantidad de Bases de Datos a Registrar**

10

<span id="page-0-0"></span>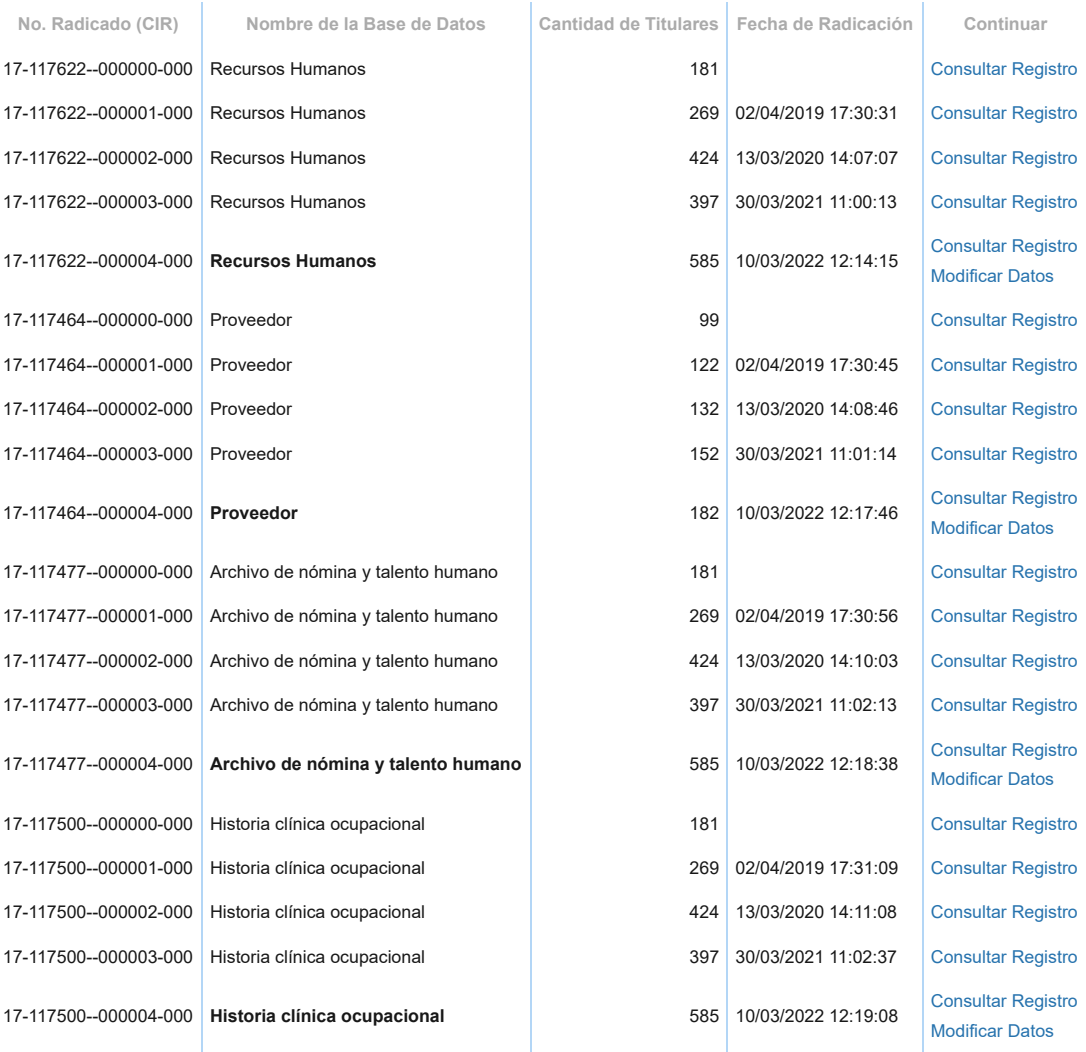

Showing 1 to 20 of 39 entries

En esta sección se solicita la cantidad de bases de datos con información personal respecto de las cuales el Responsable realiza Tratamiento, que deben inscribirse de manera independiente cada una. Este número se puede modificar posteriormente, en caso de ser necesario. Para iniciar la inscripción, se debe editar el registro correspondiente a cada base de datos ingresando por la opción "Continuar Registro". Una vez finalice el registro de una base de datos, podrá realizar modificaciones o actualizaciones ingresando por la opción "Modificar Datos" que aparecerá en las bases de datos finalizadas y se generará un consecutivo del primer número de radicado, para lo cual debe "Finalizar el Registro de Información" nuevamente. Si desea consultar el registro de la base de datos, puede hacerlo por la opción "Consultar Registro", la cual también aparece una vez se finalice el registro de información, siempre y cuando no se inicie ninguna modificación. [Ayuda](http://rnbd.sic.gov.co/sisiAyuda/index.html#5.3%20Inscribir%20Bases%20de%20Datos)

### **Cantidad de Bases de Datos a Registrar**

<span id="page-1-0"></span>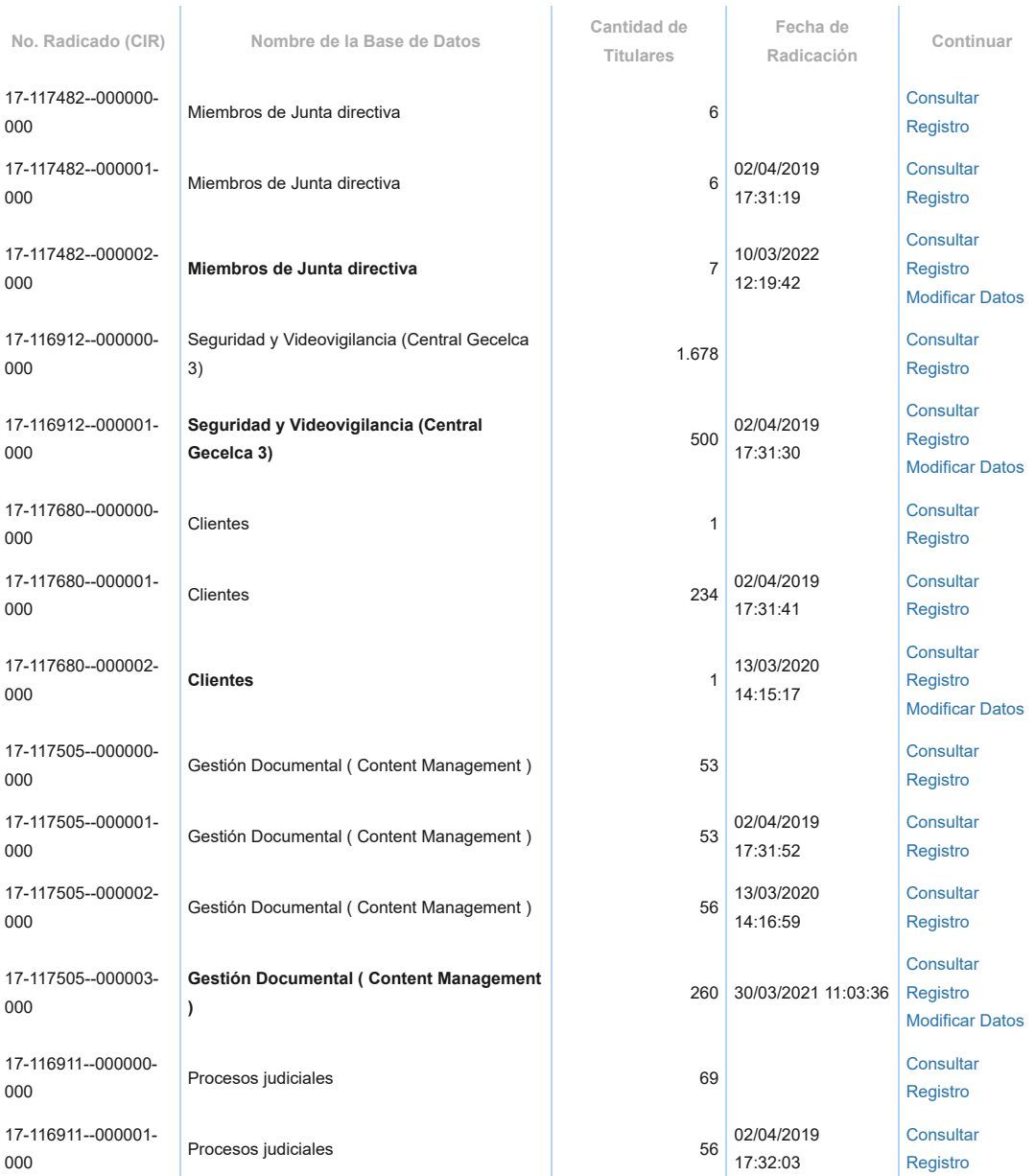

# 10/3/22, 15:25 Inscribir Base de Datos

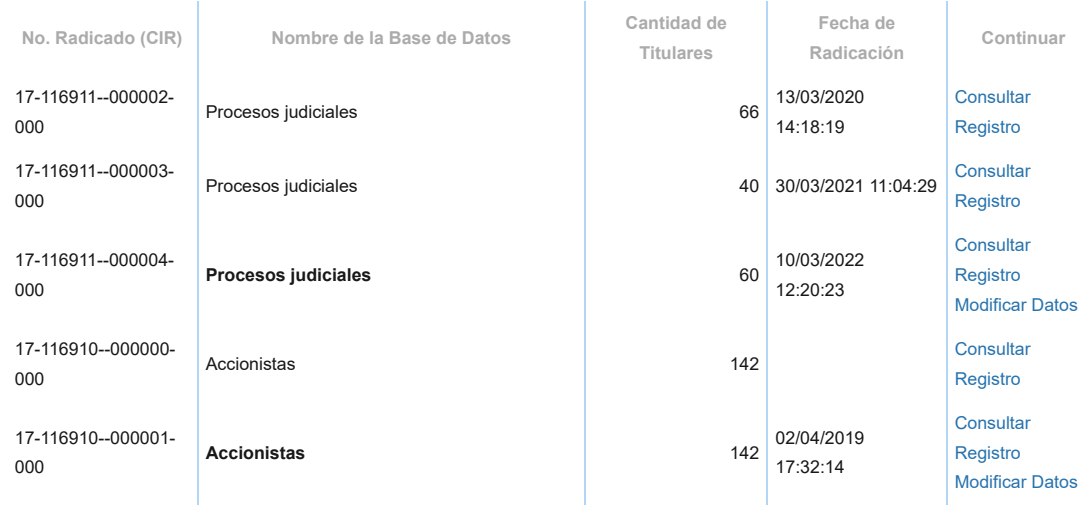

Showing 21 to 39 of 39 entries

En esta sección se solicita la cantidad de bases de datos con información personal respecto de las cuales el Responsable realiza Tratamiento, que deben inscribirse de manera independiente cada una. Este número se puede modificar posteriormente, en caso de ser necesario. Para iniciar la inscripción, se debe editar el registro correspondiente a cada base de datos ingresando por la opción "Continuar Registro". Una vez finalice el registro de una base de datos, podrá realizar modificaciones o actualizaciones ingresando por la opción "Modificar Datos" que aparecerá en las bases de datos finalizadas y se generará un consecutivo del primer número de radicado, para lo cual debe "Finalizar el Registro de Información" nuevamente. Si desea consultar el registro de la base de datos, puede hacerlo por la opción "Consultar Registro", la cual también aparece una vez se finalice el registro de información, siempre y cuando no se inicie ninguna modificación. [Ayuda](http://rnbd.sic.gov.co/sisiAyuda/index.html#5.3%20Inscribir%20Bases%20de%20Datos)

#### **Cantidad de Bases de Datos a Registrar**

19

<span id="page-3-0"></span>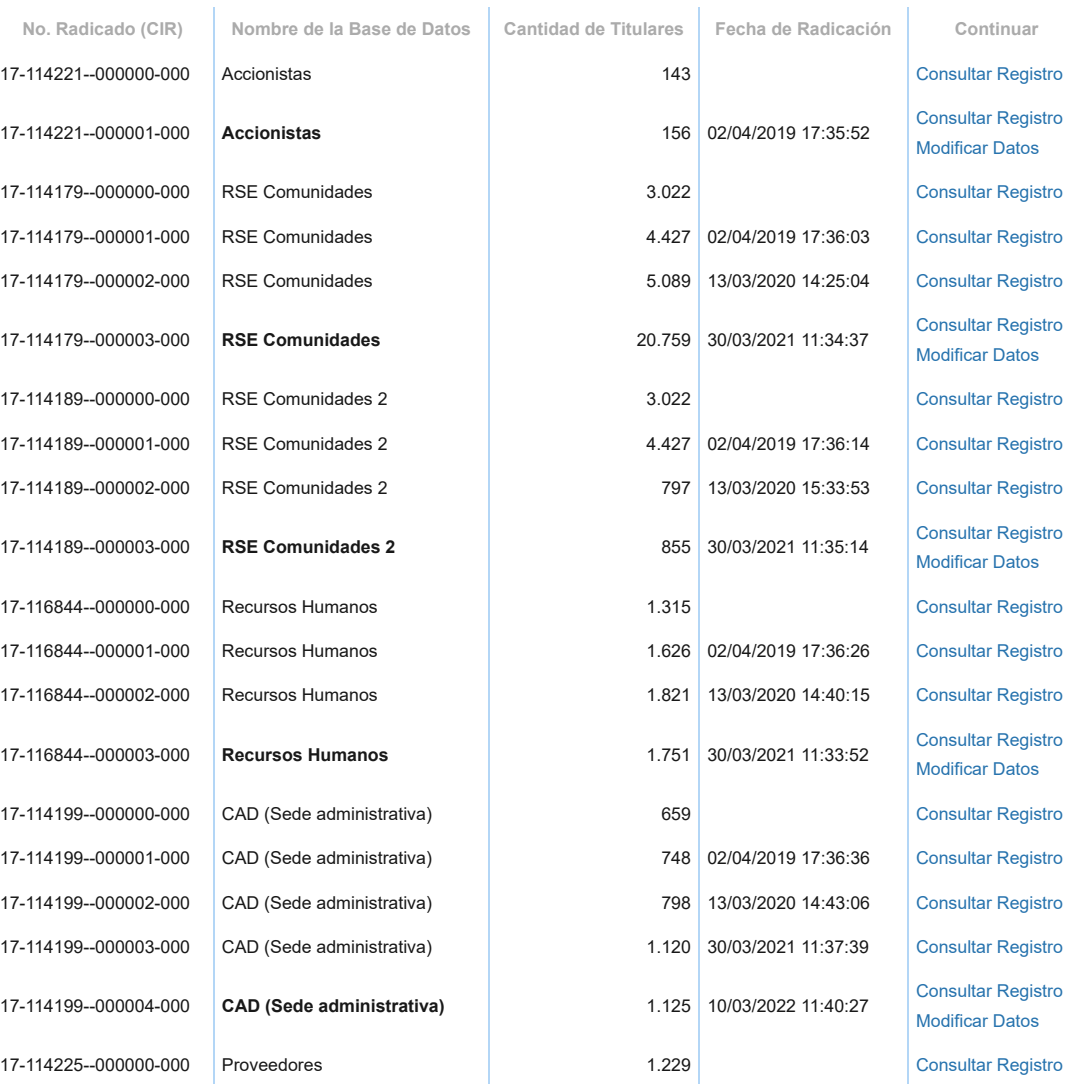

Showing 1 to 20 of 76 entries

1 2 3 4

En esta sección se solicita la cantidad de bases de datos con información personal respecto de las cuales el Responsable realiza Tratamiento, que deben inscribirse de manera independiente cada una. Este número se puede modificar posteriormente, en caso de ser necesario. Para iniciar la inscripción, se debe editar el registro correspondiente a cada base de datos ingresando por la opción "Continuar Registro". Una vez finalice el registro de una base de datos, podrá realizar modificaciones o actualizaciones ingresando por la opción "Modificar Datos" que aparecerá en las bases de datos finalizadas y se generará un consecutivo del primer número de radicado, para lo cual debe "Finalizar el Registro de Información" nuevamente. Si desea consultar el registro de la base de datos, puede hacerlo por la opción "Consultar Registro", la cual también aparece una vez se finalice el registro de información, siempre y cuando no se inicie ninguna modificación. [Ayuda](http://rnbd.sic.gov.co/sisiAyuda/index.html#5.3%20Inscribir%20Bases%20de%20Datos)

#### **Cantidad de Bases de Datos a Registrar**

<span id="page-4-0"></span>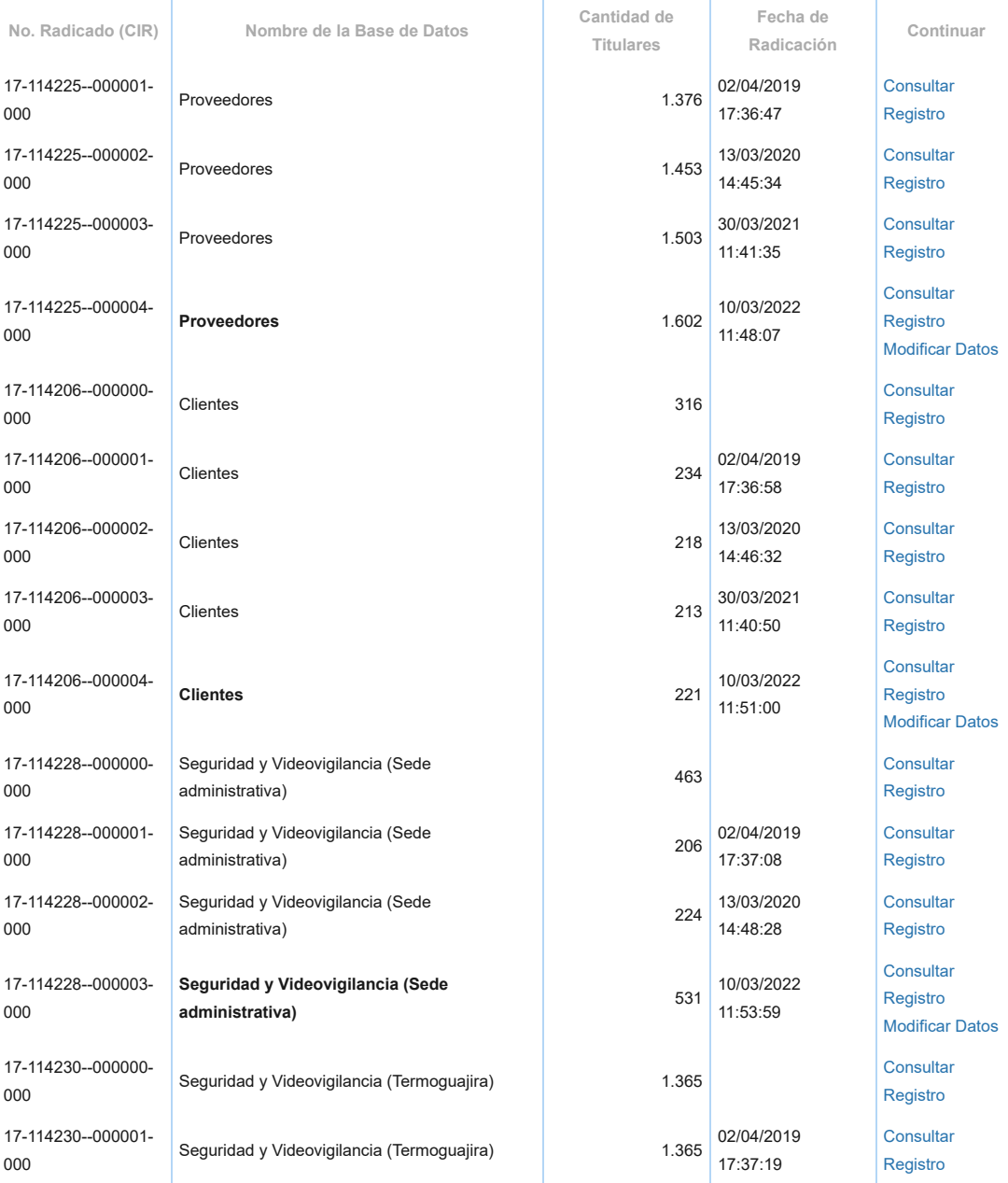

# 10/3/22, 15:27 Inscribir Base de Datos

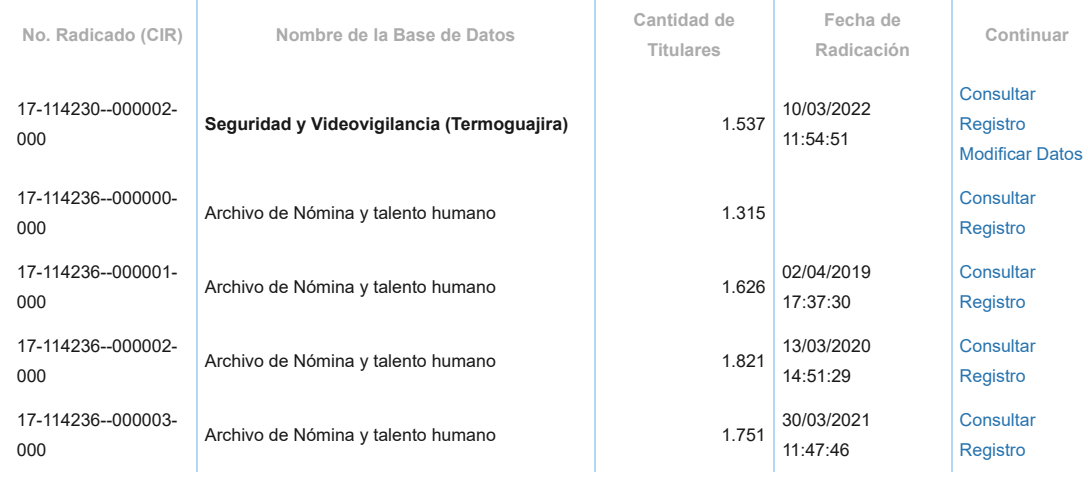

Showing 21 to 40 of 76 entries

1 2 3 4

En esta sección se solicita la cantidad de bases de datos con información personal respecto de las cuales el Responsable realiza Tratamiento, que deben inscribirse de manera independiente cada una. Este número se puede modificar posteriormente, en caso de ser necesario. Para iniciar la inscripción, se debe editar el registro correspondiente a cada base de datos ingresando por la opción "Continuar Registro". Una vez finalice el registro de una base de datos, podrá realizar modificaciones o actualizaciones ingresando por la opción "Modificar Datos" que aparecerá en las bases de datos finalizadas y se generará un consecutivo del primer número de radicado, para lo cual debe "Finalizar el Registro de Información" nuevamente. Si desea consultar el registro de la base de datos, puede hacerlo por la opción "Consultar Registro", la cual también aparece una vez se finalice el registro de información, siempre y cuando no se inicie ninguna modificación. [Ayuda](http://rnbd.sic.gov.co/sisiAyuda/index.html#5.3%20Inscribir%20Bases%20de%20Datos)

#### **Cantidad de Bases de Datos a Registrar**

19

<span id="page-6-0"></span>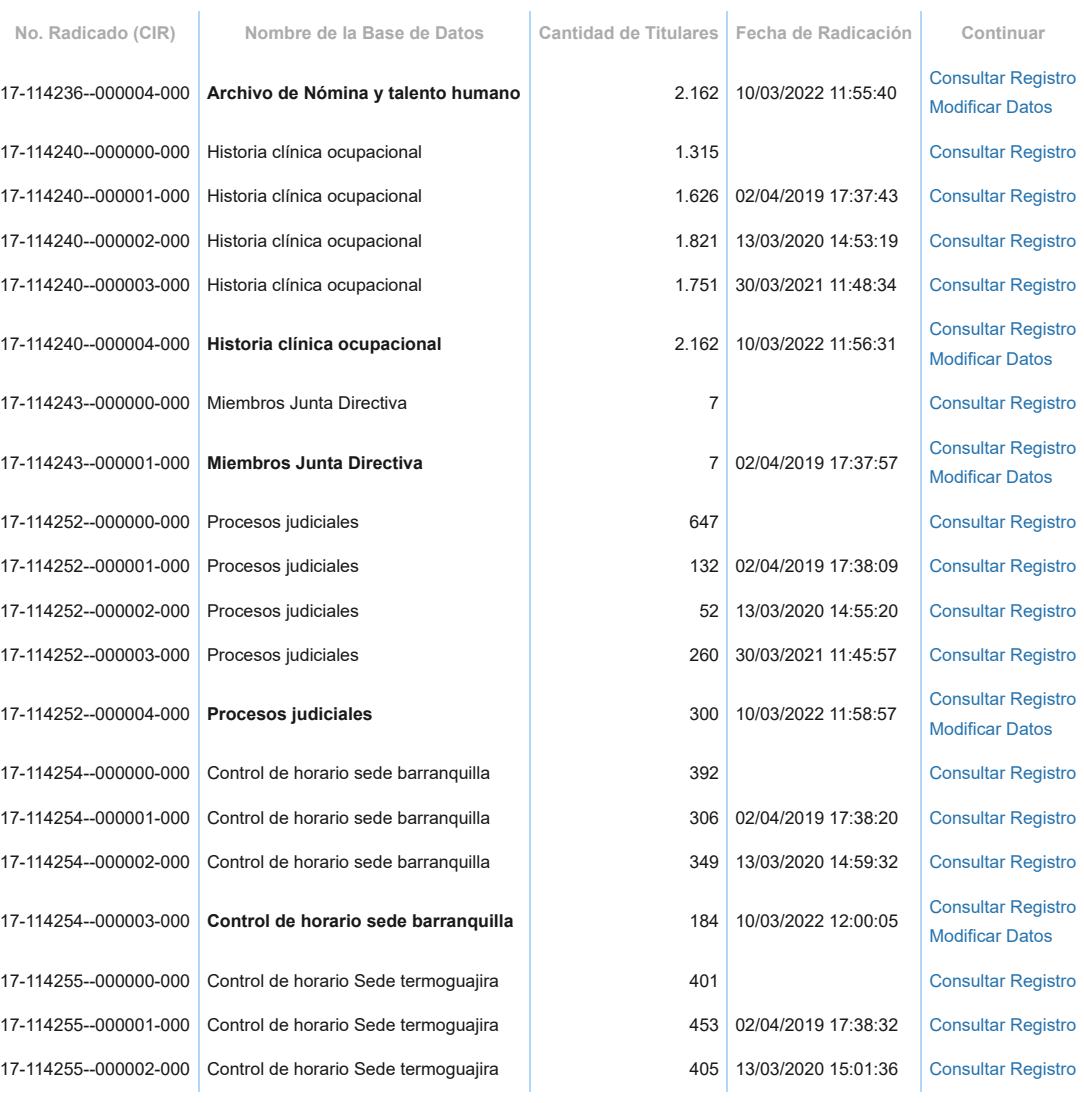

Showing 41 to 60 of 76 entries

1 2 3 4

En esta sección se solicita la cantidad de bases de datos con información personal respecto de las cuales el Responsable realiza Tratamiento, que deben inscribirse de manera independiente cada una. Este número se puede modificar posteriormente, en caso de ser necesario. Para iniciar la inscripción, se debe editar el registro correspondiente a cada base de datos ingresando por la opción "Continuar Registro". Una vez finalice el registro de una base de datos, podrá realizar modificaciones o actualizaciones ingresando por la opción "Modificar Datos" que aparecerá en las bases de datos finalizadas y se generará un consecutivo del primer número de radicado, para lo cual debe "Finalizar el Registro de Información" nuevamente. Si desea consultar el registro de la base de datos, puede hacerlo por la opción "Consultar Registro", la cual también aparece una vez se finalice el registro de información, siempre y cuando no se inicie ninguna modificación. [Ayuda](http://rnbd.sic.gov.co/sisiAyuda/index.html#5.3%20Inscribir%20Bases%20de%20Datos)

#### **Cantidad de Bases de Datos a Registrar**

<span id="page-7-0"></span>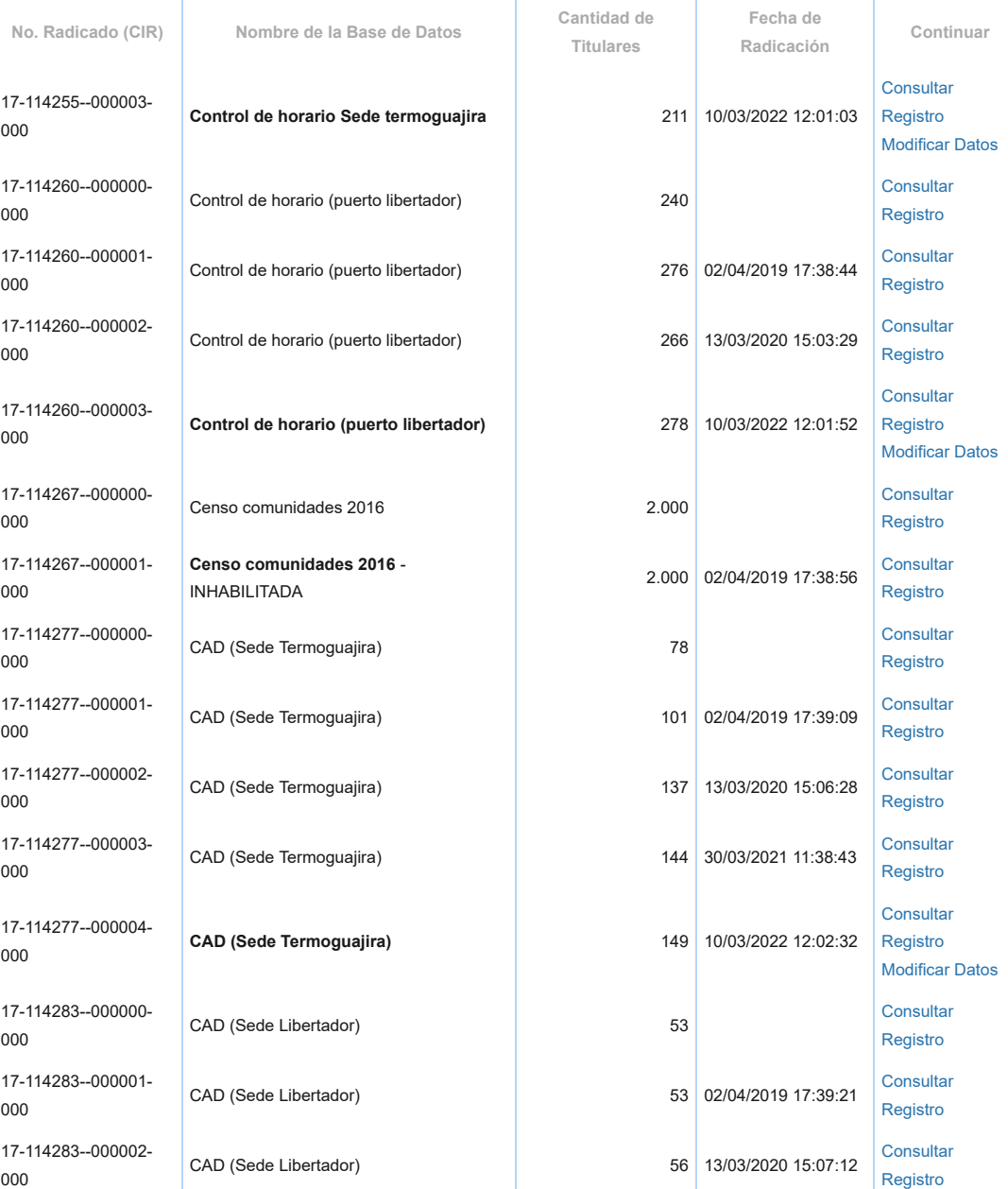

# 10/3/22, 15:27 Inscribir Base de Datos

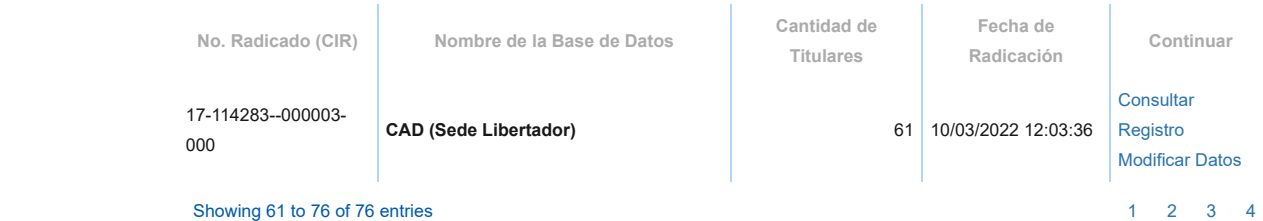